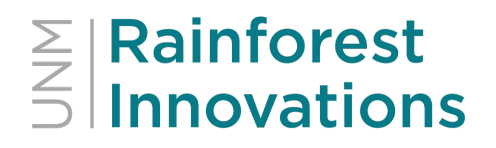

#### Step-by-Step Inventor's Guide to

#### Submitting Invention or Copyright Disclosures

Through UNM Rainforest Innovations' Sophia Knowledge Management System

#### **SECTION 1: INTRODUCTION**

We have created this guide to assist you, the inventor or author, in submitting a complete and accurate disclosure of your invention or copyrightable work. A comprehensive disclosure allows UNM Rainforest Innovations to quickly move to the next steps of patent protection or copyright registration, and commercialization of your invention.

#### **SECTION 2: PROCESS TO SUBMIT A NEW DISCLOSURE**

**STEP 1:** Either visit our website at http://innovations.unm.edu and click on "Inventor Login",

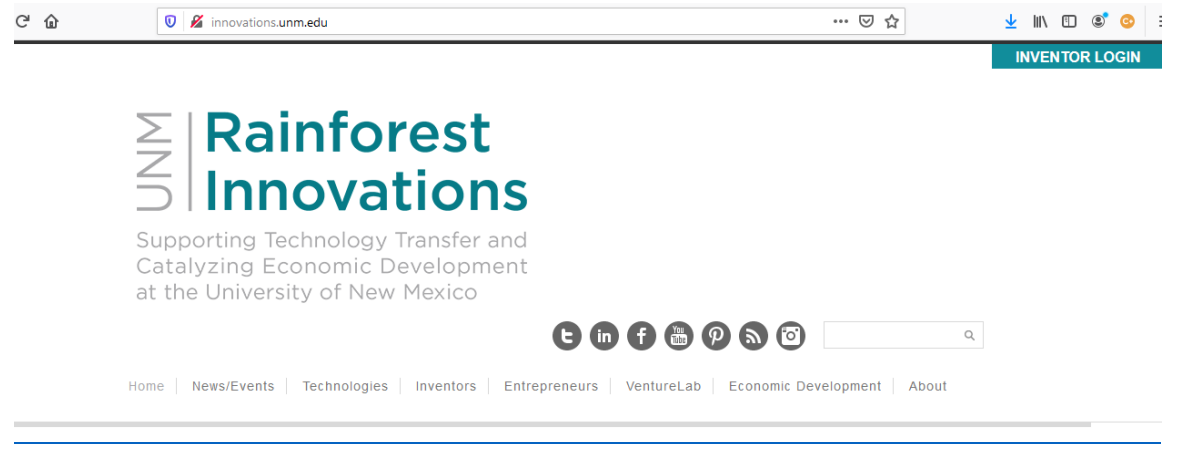

or visit the Sophia Knowledge Management System login page directly to start your disclosure: https://unm.wellspringsoftware.net

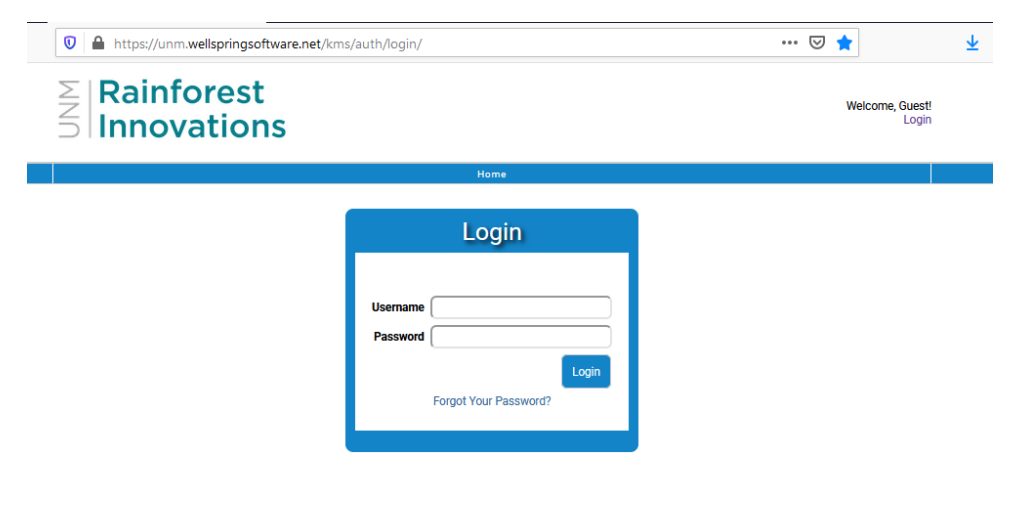

At the Login screen, use your UNM Net ID login and Password to log into Sophia. If you do not have a UNM NetID or if you do not remember your UNM NetID or Password, please visit https://netid.unm.edu to create or retrieve your login information.

**STEP 2:** After successfully logging in, you will be presented with your "Home" Page. Here you can see the progress of your online disclosures and invention details.

To submit a new disclosure, click on the link "New Disclosure" in the box labeled "Tasks".

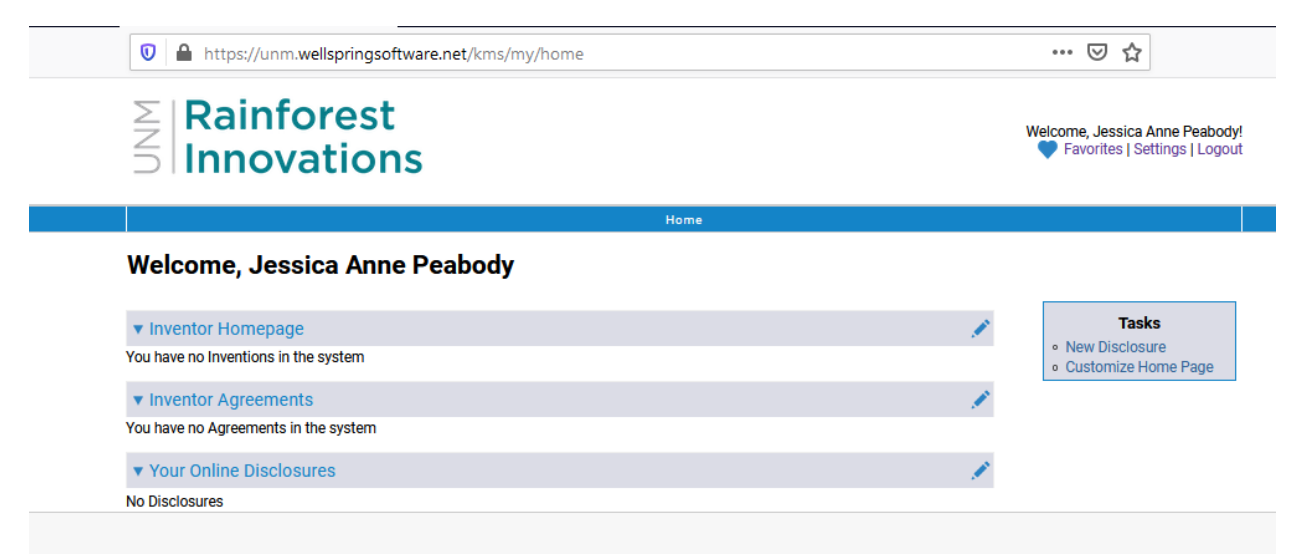

### $\geq$  **Rainforest**<br> **S** Innovations

STEP 3: For the Details of the disclosure, give as much detail as possible for each item requested. See below for explanations of each field.

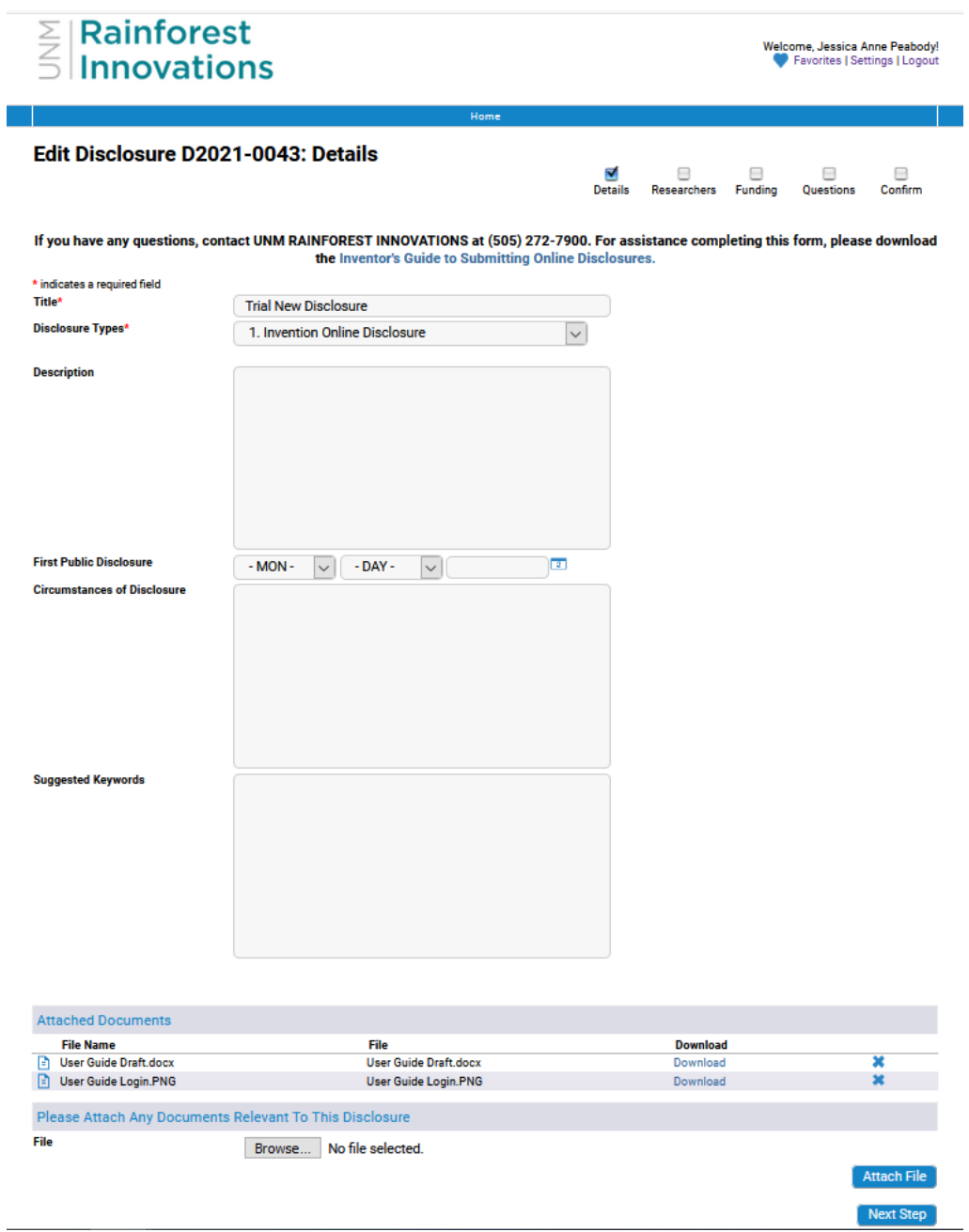

**Title** – Please give a meaningful title to this disclosure. Be as specific and descriptive as possible. This title will not necessarily be the title used for marketing your invention or copyrightable work.

**Disclosure Type** – Please select "Invention Online Disclosure" if your idea or work is an invention, is new/novel, involves an inventive set or is non-obvious, and is capable of industrial application. Select "Copyright Online Disclosure" if your work can be classified as literary, musical, dramatic, pictorial, graphic, sculptural, audiovisual, sound recordings, or architectural, and is fixed in a tangible medium of expression. If your disclosure fits both "Invention" and "Copyright", please choose "Invention Online Disclosure".

**Description** – Please provide a structural and functional description of the invention or copyright as well as the problem(s) it will solve. If possible, attach manuscripts, drawings, abstracts or any other materials that would assist in the understanding of the invention. If work is a copyright, please provide a summary description of the copyrightable work, its functions, and its use.

**First Public Disclosure** – Date the invention was first publicly disclosed. Public disclosure can exist if the invention was presented at conferences, published in journals, theses, or dissertations, or has been offered for sale, public use, or involves a third party. If there were no public disclosures beforehand, please leave this field blank.

**Circumstances of Disclosure** – Please use this field to include any additional information relating to the public disclosure, if any.

**Suggested Keywords** – Please provide a comma-separated list of keywords suitable for database searches. In order to perform the best background search possible concerning the novelty of your invention, we search against several intellectual property databases using keywords related to your invention's area of development. Accurate keywords will generate better search results. If available, submit the same keywords that you have previously submitted on manuscripts.

**Attached Documents** – Please attach any files relevant to this disclosure.

Once all fields are completed, click "Next Step".

*\*\*\*\*NOTE: Your progress will be saved as you move from section to section, and you may logout and return where you left off without losing your data.\*\*\*\**

**STEP 4:** Enter the requested information for Researcher Information. You can include additional inventors or authors on your invention and click "Add to List". Give as much details as possible for each item requested. See below for explanations. If you are the only inventor or author, then just click "Next Step".

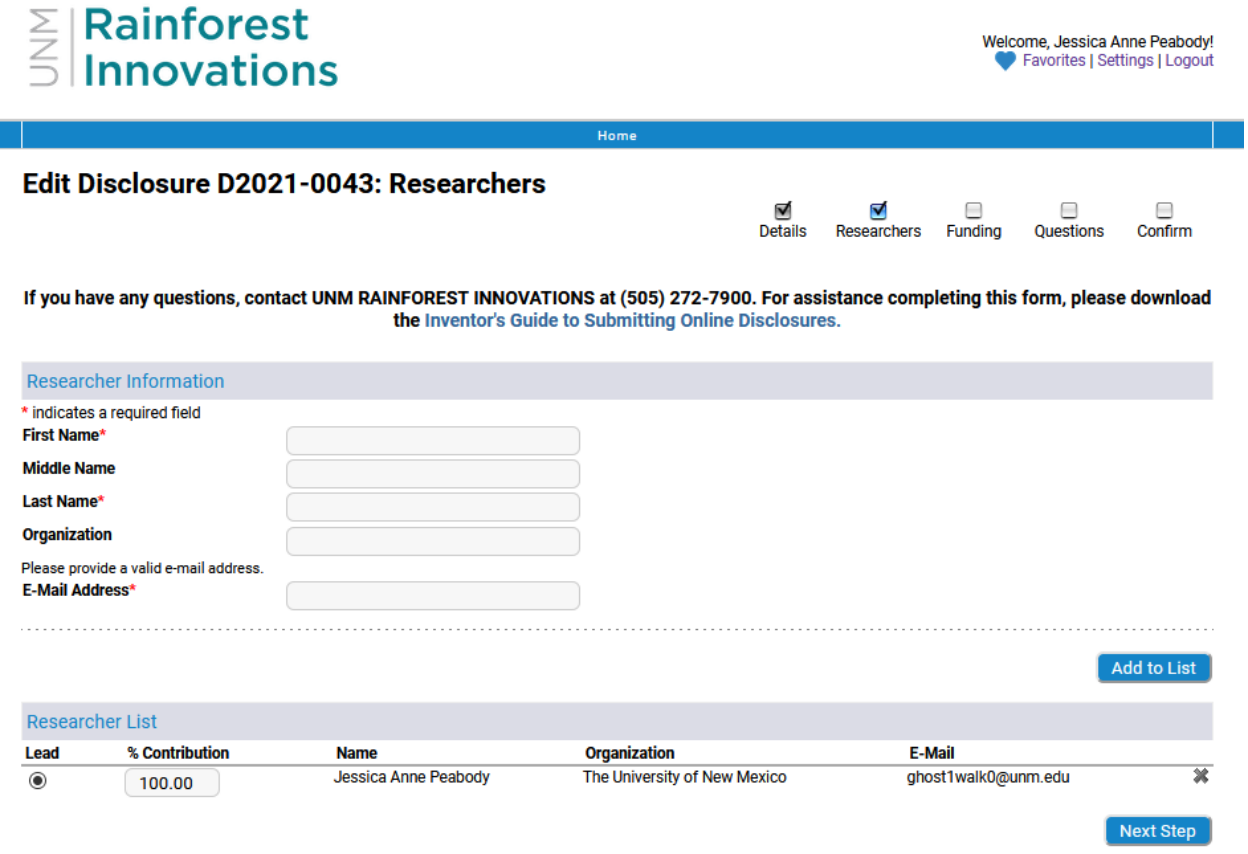

#### *By default, the disclosing inventor and his/her details will automatically be added. You will only need to add additional inventors.*

Researchers Step 1.) - All individuals who contributed to the conception of the creation should be included, whether or not they are affiliated with the University of New Mexico. If the individual has a joint appointment, please list all related organizations. A person who directs another to solve a problem or make an invention or creation is not a creator, unless he/she also told the other how to do it, as well. Please enter any additional inventors for this disclosure and click "Add to List".

Parties working together on a problem will be joint creators if each makes a mental contribution to the final creation concept. It is not necessary that their contributions be equal or that they be made simultaneously, as long as the parties were collaborating with one another. Please note that a patent can be rendered invalid by including as a creator an individual who did not contribute to the conception of the creation.

Researchers Step 2.) - After all inventors are added, adjust the percentage of contribution. Please ensure that the sum of the inventors' contribution totals 100%. Additionally, please select which inventor is lead. The "Lead Inventor" is not a legal designation, but is a UNM Rainforest Innovations label that assigns an inventor who agrees to be the primary contact to receive additional information and for all correspondence relating to the disclosure. However, the lead inventor must still satisfy the inventor requirement described above.

Click "Next Step".

**STEP 5:** Enter the requested information for the Funding Details. Give as much detail as possible for each item requested. See below for explanations of each field. If your disclosure had no funding, check mark the box for no funding and click "Next Step".

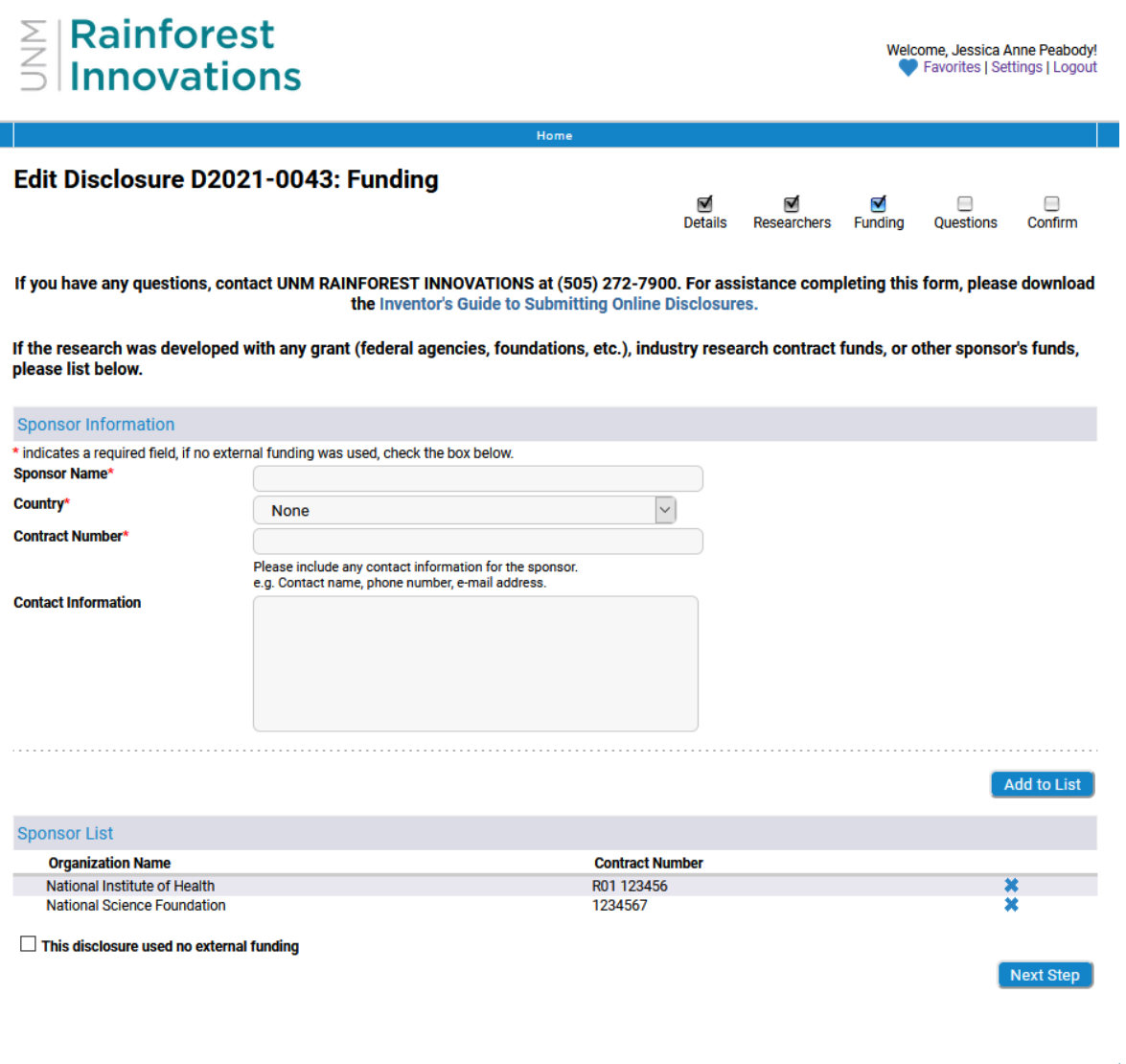

**Sponsor Name** – Name of agency or company that has funded your research.

**Contract Number** – Please list the contract number for this funding source.

**Contact Information** – Please include any contact information for the sponsor, e.g., Contact Name, Phone Number, E-mail Address, or any additional details, if known.

Similar to the previous step, click "Add to List" for each funding source. If this invention did not use any external funding, please check the box labeled "This disclosure used no external funding".

Click "Next Step".

STEP 6: Please answer the following questions in as much detail as possible. Please note that some questions may present you with additional fields, depending on your answer.

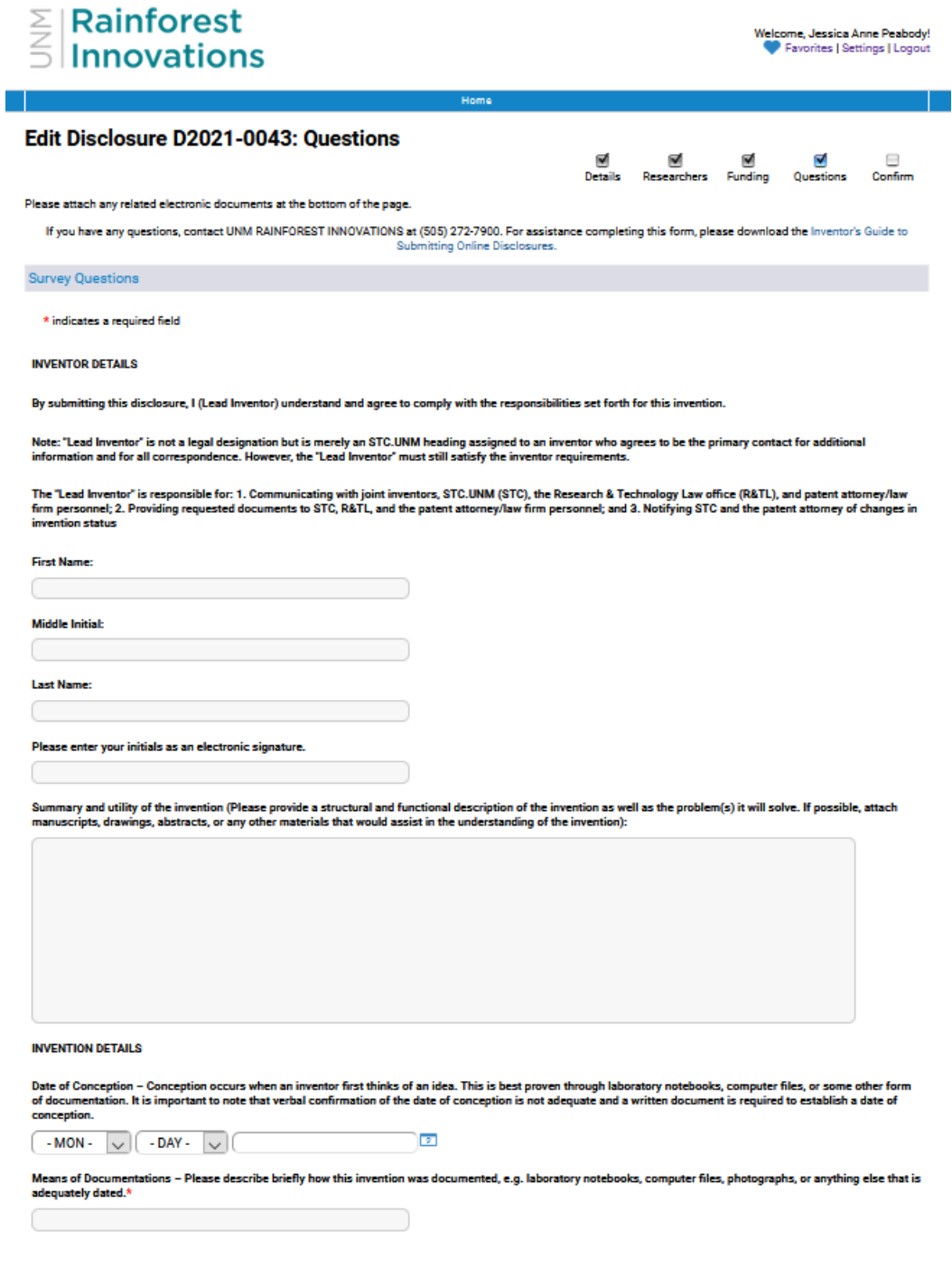

#### STEP 6 continued...

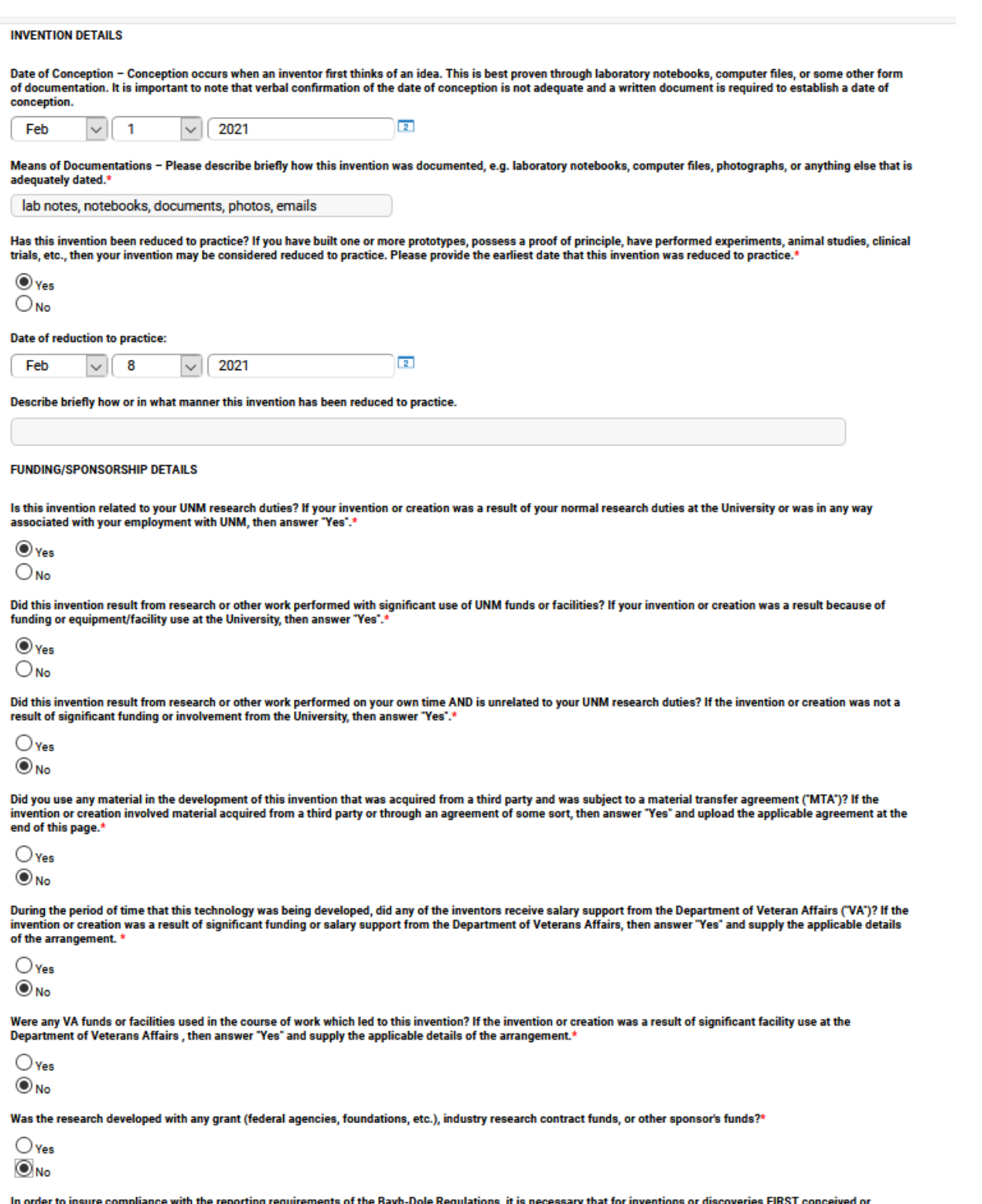

m order to insure compliance with the reporting requirements of the Bayh-Dole Regulations, it is necessary that for inventions or discoveries FIRST conceived or<br>actually reduced to practice in the performance of work perfo

#### Rainforest **Innovations**

STEP 6 continued...

#### $M$

Was the research developed with any grant (federal agencies, foundations, etc.), industry research contract funds, or other sponsor's funds?

 $\bigcirc$  Yes  $\odot$ <sub>No</sub>

In order to insure compliance with the reporting requirements of the Bayh-Dole Regulations, it is necessary that for inventions or discoveries FIRST conceived or actually reduced to practice in the performance of work performed under government funding agreements, the funding agreement (grant, contract, or other) must be fully and accurately disclosed and described on the IDF.

Inventions made outside the research activities of a government-funded project or inventions made with leftover funds are not viewed as applicable. Please insure that all government funding has been fully and accurately disclosed.

FAILURE TO DISCLOSE GOVERNMENT FUNDING MAY RESULT IN WITHHOLDING FURTHER AWARDS TO THE INVESTIGATOR/INVENTOR, SUSPENSION OR<br>TERMINATION OF CURRENT OR FUTURE AWARDS, AND/OR REQUIRE THE TRANSFER OF OWNERSHIP OF THE INVENTION

I have read the above notice and confirm that all government funding has been fully and accurately disclosed.\*  $\odot$ 

 $\checkmark$ 

#### **PUBLIC DISCLOSURE DETAILS**

Has this disclosure been published in any journals? Include all manuscripts describing the invention that have been published, those that have been accepted but not yet published, and those that have simply been submitted

 $\bigcirc$  Yes  $\odot$ No

Has this disclosure been presented at any conferences? Include conferences at which any presentation concerning the invention has been made, as well as conferences<br>which have not yet occurred but for which a manuscript or concerning the invention within the next six (6) months.\*

 $\bigcirc$  Yes  $\odot$ <sub>No</sub>

ls this disclosure discussed in a thesis or dissertation? Include any thesis or dissertation describing the invention that has been submitted to satisfy graduation<br>requirements. Also include any thesis or dissertation that

 $\bigcirc$  Yes  $\odot$ <sub>No</sub>

Has the embodiment of this invention been offered for sale or licensing? If the invention or creation was offered for sale or licensing, protection of the intellectual property may be affected. Please supply any applicable details.<sup>\*</sup>

 $\bigcirc$  Yes  $\odot$ <sub>No</sub>

Has the embodiment of this invention been used publicly? If the invention or creation has previously been used publicly in any manner, protection of the intellectual property may be affected. Please supply any applicable details. \*

 $\bigcirc$  Yes  $\odot$ <sub>No</sub>

Has any other disclosure of the invention, written or oral, been made to a third party who was not bound by a written obligation of confidentiality? If the invention or<br>creation has been disclosed to a third party without

 $\bigcirc$  Yes  $\circledcirc_{\mathrm{No}}$ 

**Attached Documents File Name** File **Download User Guide Draft docx User Guide Draft docx** x Download × User Guide Login.PNG **User Guide Login, PNG** Download Please Attach Any Documents Relevant To This Disclosure File Browse... | No file selected. **Attach File** 

**STEP 7:** Please review all information for accuracy and completeness in the Confirm section. If an area needs to be edited, please click on the link that corresponds to that area (more details in Section 3: Edit an Existing Disclosure). Once all information is reviewed and corrected, please print a copy of the disclosure, sign in the appropriate area, and complete the "Inventor Assignment" form. The printed disclosure form should have one signature page, and one assignment form. For disclosures with multiple inventors, please print out and complete an additional signature page and assignment form for each inventor. Once completed, please bring the completed disclosure form to the UNM Rainforest Innovations office or contact our office for pickup.

Click "Submit Disclosure".

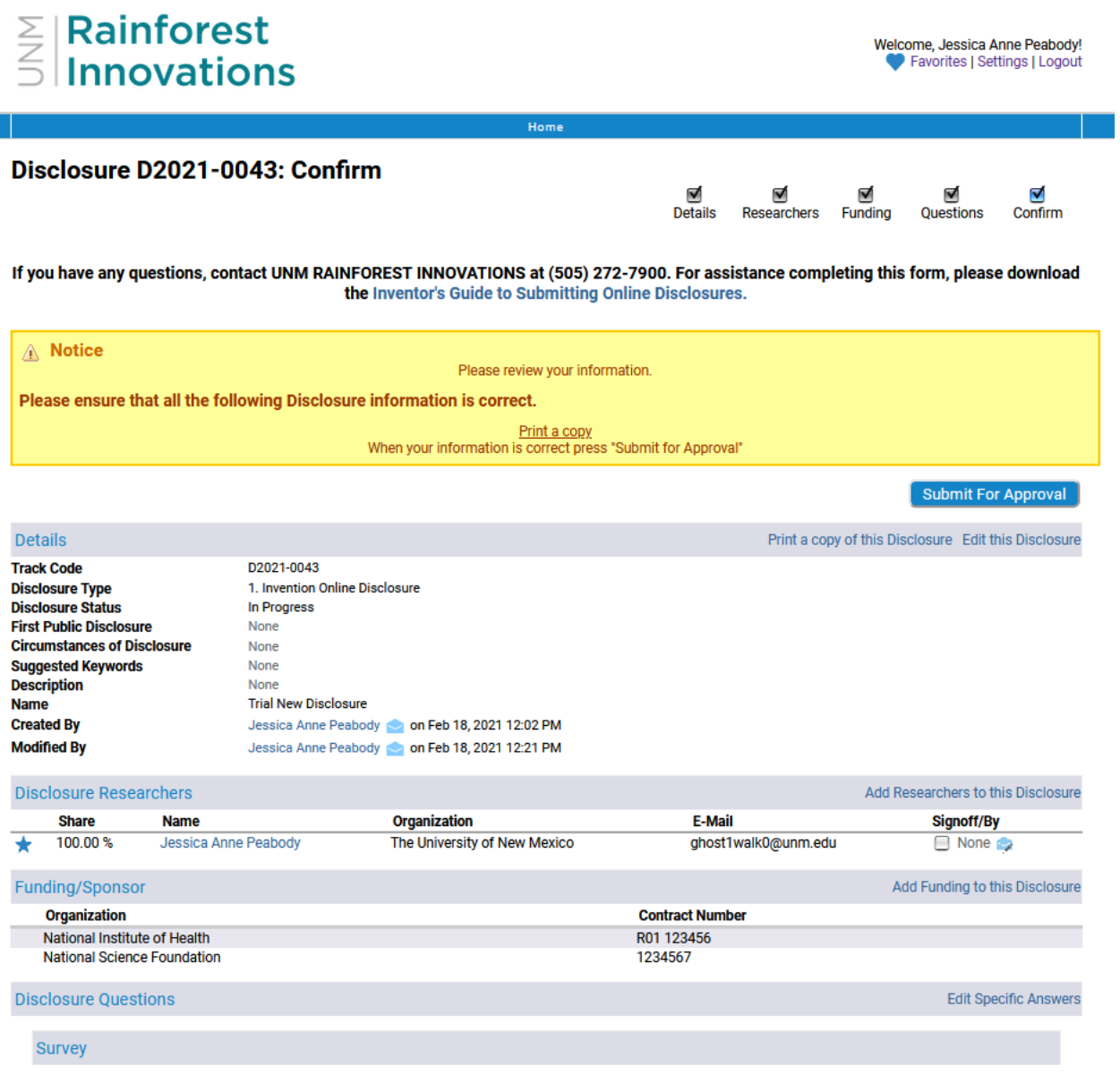

#### **SECTION 3: EDIT AN EXISTING DISCLOSURE**

Often times, for one reason or another, an inventor will need to stop in the middle of the disclosure process and continue at another time. Disclosure sections are saved as you click "Next" to go on to the next section of the disclosure.

To continue where you previously left off, do the following:

**STEP 1:** Select the disclosure you would like to edit by clicking on the disclosure number. After clicking on the disclosure number link, you will be presented with a dashboard screen of all information that has been saved.

**STEP 2:** Review and select the incomplete section or the section you would like to make edits to by clicking on the section header. Make sure to follow the same guidelines as Section 2: Submit a New Disclosure.

**STEP 3:** Make the appropriate changes to section(s) and click "Submit". By clicking "Submit" in this section, you are only saving the section and Not submitting the entire disclosure.

Repeat step 1-3 of SECTION 3: EDIT AN EXISTING DISCLOSURE for all areas that needs to be modified. Once all areas are completed to the best of your knowledge, click on "Submit for Approval" from the dashboard screen as shown below of this section. *See screen shots below.*

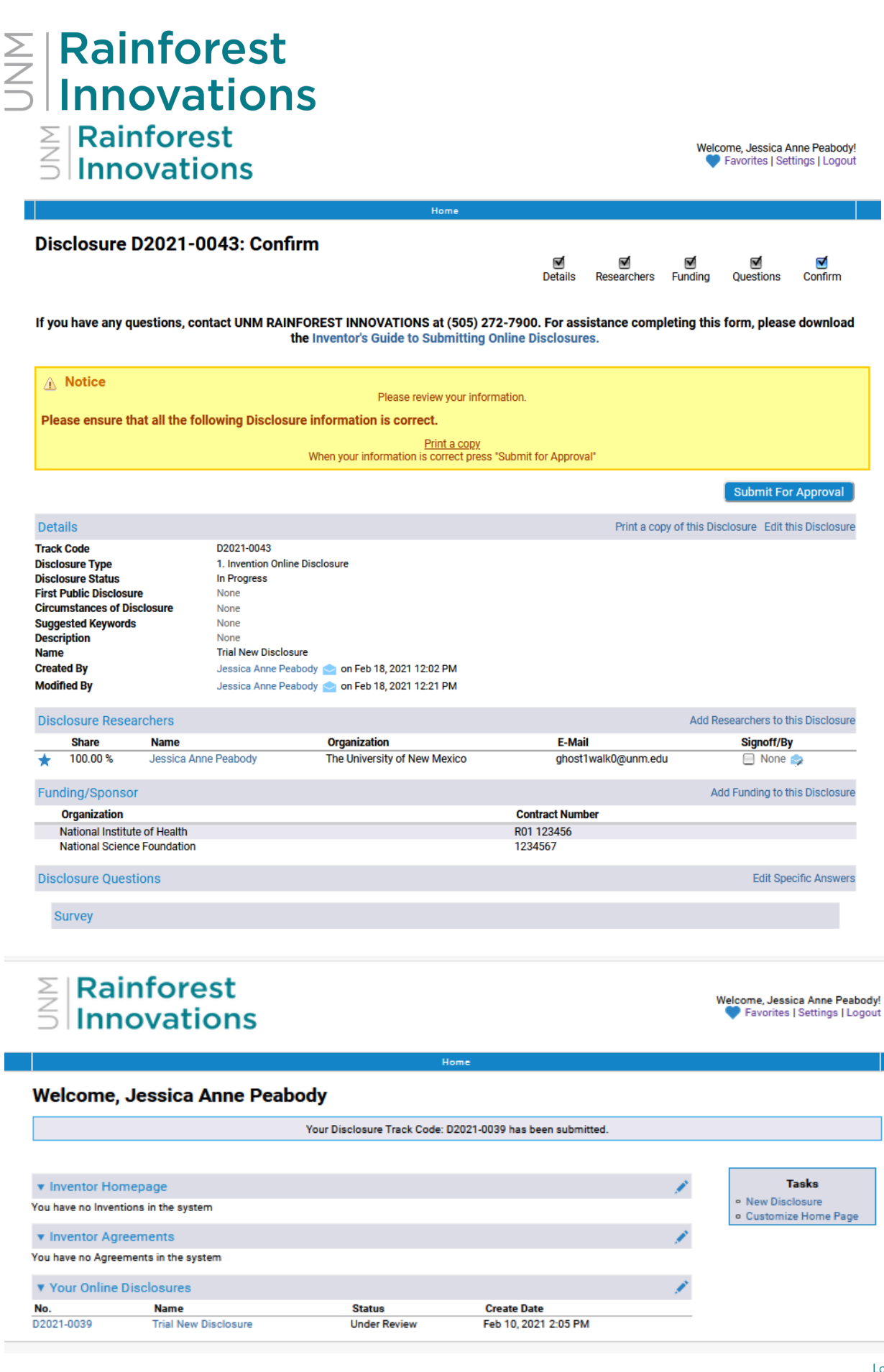